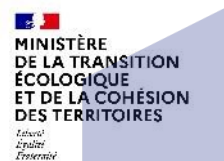

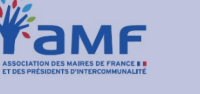

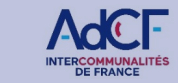

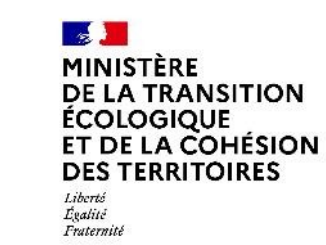

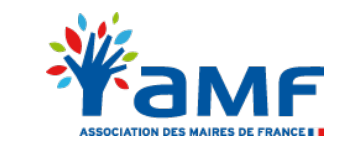

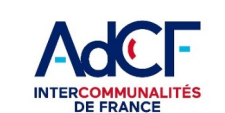

**Angeler Andrew** 

**DEDMIC DE CONCEPTIUS** 

### **KIT RIE'AU (collectivités territoriales) RIE'AU - Manuel d'utilisation**

*Février 2023*

*Document de travail*

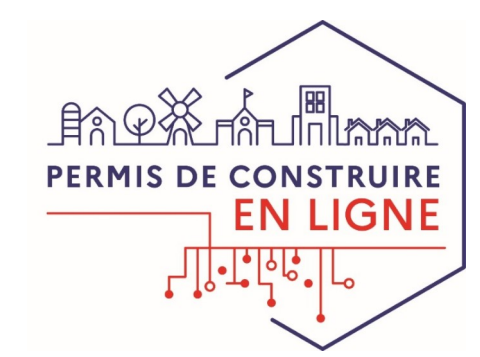

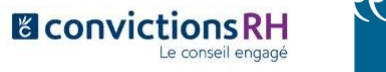

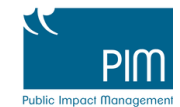

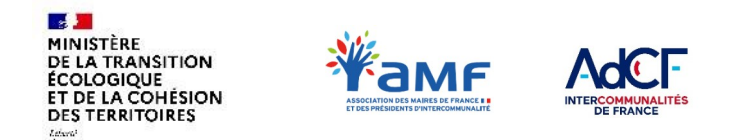

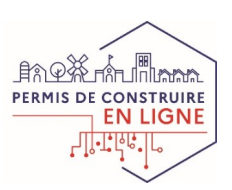

### **Sommaire**

*Vous consultez ce document car : 1) vous êtes une commune noncompétente, bénéficiant d'une MAD ou incluse dans le périmètre d'une OIN qui a fait le choix d'utiliser AD'AU + RIE'AU comme dispositif de SVE et 2) vous avez déjà inscrit votre commune sur RIE'AU .*

*Si vous ne remplissez pas (encore) ces deux conditions, vous êtes invité à consulter au préalable les documents suivants : 1) « La dématérialisation pour les communes non-compétentes, en MAD ou concernées par une OIN » et 2) « Comment accéder à RIE'AU ? » disponibles dans le kit Rie'AU*

Pour faciliter les échanges dématérialisés avec vos pétitionnaires et la DDT(M) qui instruit vos dossiers, l'Etat propose la plateforme RIE'AU.

Ce manuel d'utilisation vous donne les clés pour utiliser RIE'AU en toute autonomie.

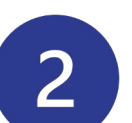

**Comprendre le fonctionnement de RIE'AU**  *(Cf. page 4-8)*

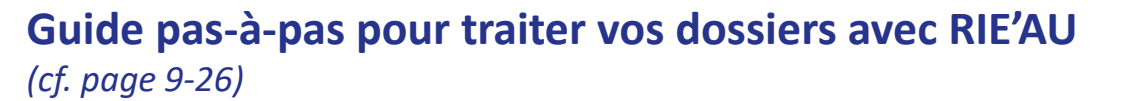

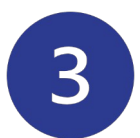

**Pour en savoir plus sur RIE'AU** *(cf. page 27-29)*

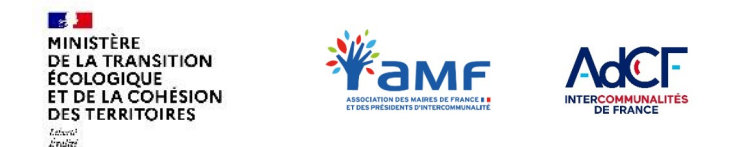

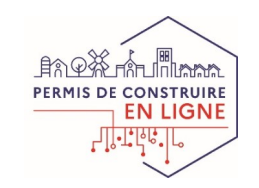

## **SENSIBILISATION À LA SÉCURITÉ DES SYSTÈMES D'INFORMATION**

Les applications de la suite XX'AU contribuent à l'instruction et à la délivrance d'autorisations opposables aux citoyens.

Il est donc essentiel que tous les utilisateurs de cette suite en soient pleinement conscients et contribuent à la sécurité globale du système par les bonnes pratiques suivantes :

- Les comptes et les adresses mail doivent être **nominatifs et personnels** (prêts d'identifiants entre collègues ou identifiants collectifs à proscrire).
- Le **mot de passe** utilisé doit être **spécifique** au compte agent concerné, respecter les critères de sécurité (nombre et types de caractères), et changé au moindre soupçon.
- Un gestionnaire de mots de passe est recommandé pour éviter de devoir l'écrire.
- Les accès par guichet unique doivent être **limités** au strict nécessaire.

Ces principes d'appliquent également au poste informatique utilisé pour se connecter à l'application utilisée.

L'authentification des utilisateurs de la suite XX'AU est assurée par le portail Cerbère du Ministère de la Transition Écologique, qui offre toutes les fonctions nécessaires à une authentification en toute sécurité.

L'application RIE'AU présente un besoin de sécurité **particulièrement important** car elle permet la délivrance, par les personnes ayant autorité pour le faire, des autorisations d'urbanisme. Le contrôle d'accès à cette application nécessite donc d'être renforcé pour garantir la sécurité juridique des actes. C'est pourquoi un mécanisme d'authentification à deux facteurs est requis, selon les modalités présentées ci-après.

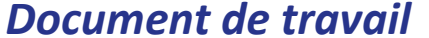

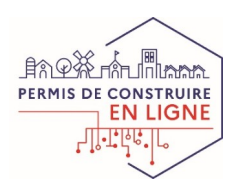

### **I. COMPRENDRE LE FONCTIONNEMENT DE RIE'AU Présentation de RIE'AU**

#### **RIE'AU**

LA TRANSITION ET DE LA COHÉSION

*Réception, information et échange des autorisations d'urbanisme*

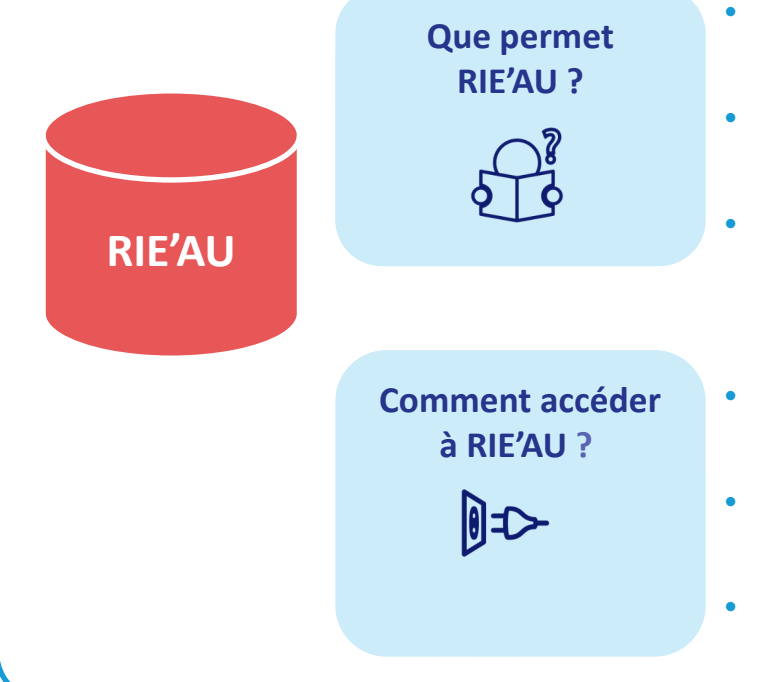

- RIE'AU permet la **réception, le suivi et l'échange des demandes d'autorisations d'urbanisme pour les communes au non-compétente, en MAD et en OIN totale.**
- RIE'AU permet les **échanges dématérialisés entre la commune, le centre instructeur (généralement la DDT(M)) et le pétitionnaire.**
- Les agents de la collectivité se connectent à RIE'AU pour accéder aux différents dossiers. Ils peuvent les numéroter, les qualifier (envoi au centre instructeur), puis recevoir les propositions de **lettres du premier mois** et de décision, les valider, signer et envoyer aux pétitionnaires via RIE'AU.
- **Pour accéder à RIE'AU, la collectivité doit s'être enrôlée (inscrite).** Le document « Comment accéder à RIE'AU ? » du kit RIE'AU décrit cette procédure.
- **Les pétitionnaires** disposant d'un compte **se connectent sur leur espace RIE'AU** pour suivre l'état d'avancement de l'instruction de leur dossier.
- Il est recommandé d'accéder à RIE'AU à partir des navigateurs suivants : les dernières versions de Mozilla Firefox, Google Chrome et Safari .

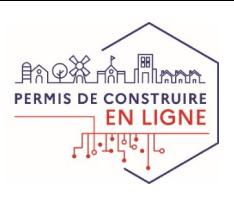

## **I. COMPRENDRE LE FONCTIONNEMENT DE RIE'AU**

### **RIE'AU est composé de deux espaces distincts**

#### *Vous êtes ici !*

LA TRANSITION ET DE LA COHÉSION

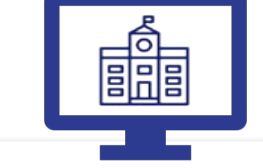

**L'espace dédié aux communes**

Permet à la commune :

- de **réceptionner le dossier du pétitionnaire**,
- de le **numéroter** et le **transmettre** à la DDT(M)
- de **recevoir des propositions de lettre du premier mois** de la DDT(M), les **valider** et les **communiquer** au pétitionnaire
- de **réceptionner et transmettre d'éventuelles pièces complémentaires**
- de **recevoir des propositions de décision** de la DDT(M), de les **valider** et de les **communiquer** au pétitionnaire
- de **gérer les agents et les acteurs du dossier**

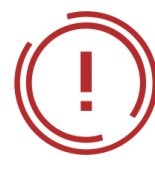

**Pour accéder à cet espace, vous devez vous inscrire sur RIE'AU et créer des comptes pour vos agents.** La procédure d'enrôlement est expliquée dans le support « Comment accéder à RIE 'AU ». La procédure à suivre pour créer de nouveau compte est décrite en page 19.

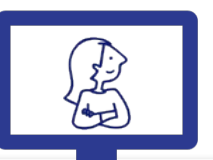

#### **L'espace dédié au pétitionnaire**

Permet à l'usager :

- de procéder au **dépôt de sa demande**  auprès de la commune du lieu des travaux
- de **récupérer ses données et documents** du dossier transmis via AD'AU,
- de **suivre le traitement de sa DAU**, de **déposer des pièces** complémentaires si besoin et
- de **récupérer la décision** émise

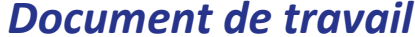

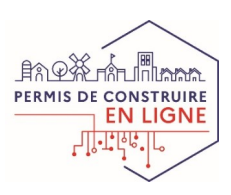

## **I. COMPRENDRE LE FONCTIONNEMENT DE RIE'AU**

#### **Page d'accueil de l'espace dédié aux communes**

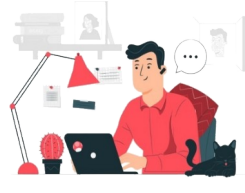

MINISTÈRE **LA TRANSITION COLOGIOUE** ET DE LA COHÉSION **DES TERRITOIRES** 

Evalité<br>Francescie

**En vous connectant à RIE'AU vous accédez au tableau de bord des DAU reçues par votre commune**

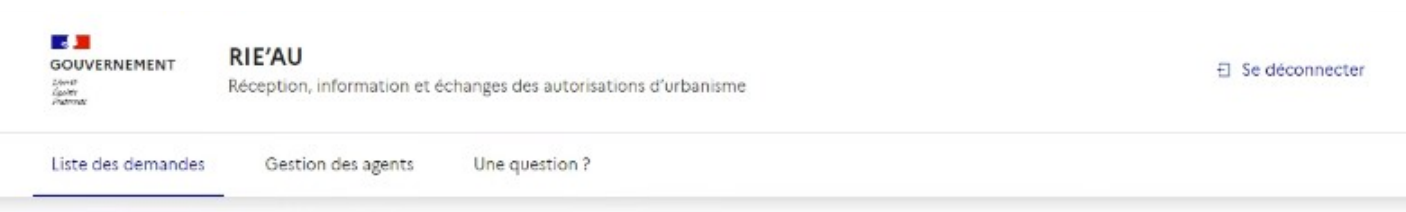

**Visualisez les dossiers à chaque étape de traitement** en cliquant sur la bannet correspondante

Triez les dossiers par date de dépôt croissante c décroissante

**Accédez au dossier de votre choix** en cliquant sur la ligne correspondante

#### Liste des demandes d'autorisation d'urbanisme

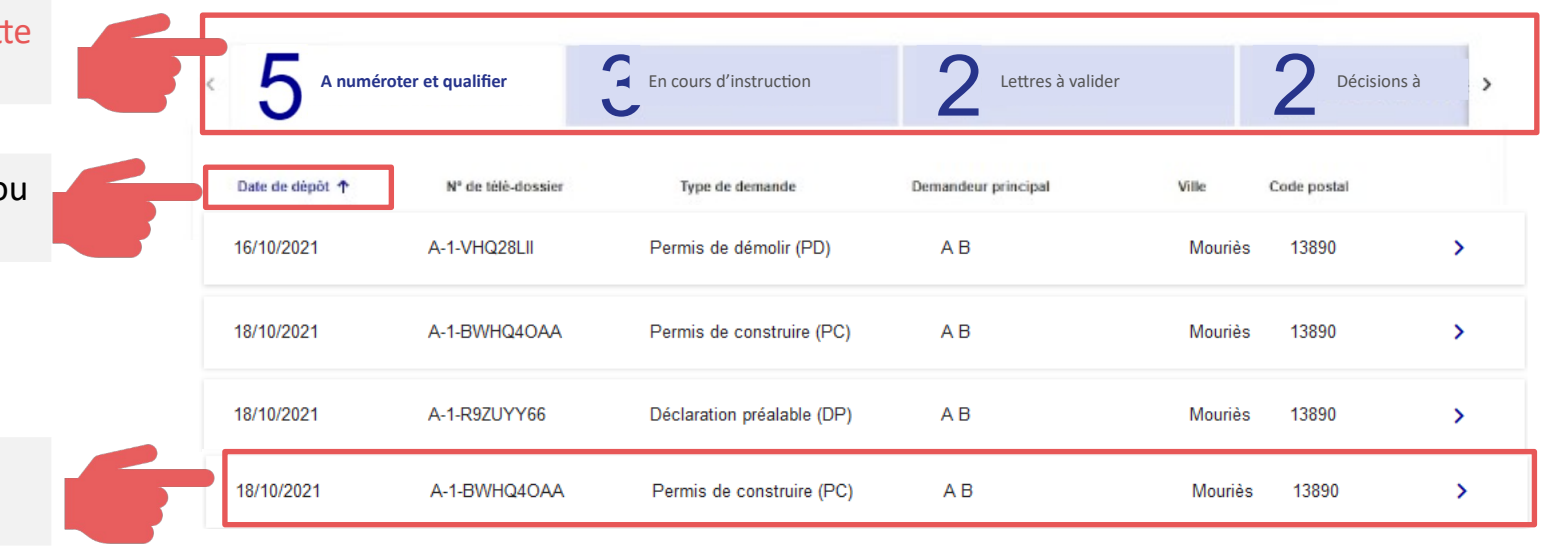

## **I. COMPRENDRE LE FONCTIONNEMENT DE RIE'AU**

### **Comment suivre les différents dossiers**

MINISTÈRE **DE LA TRANSITION** ÉCOLOGIOUE ET DE LA COHÉSION **DES TERRITOIRES** 

Leberté<br>Épolité<br>Fraterrite

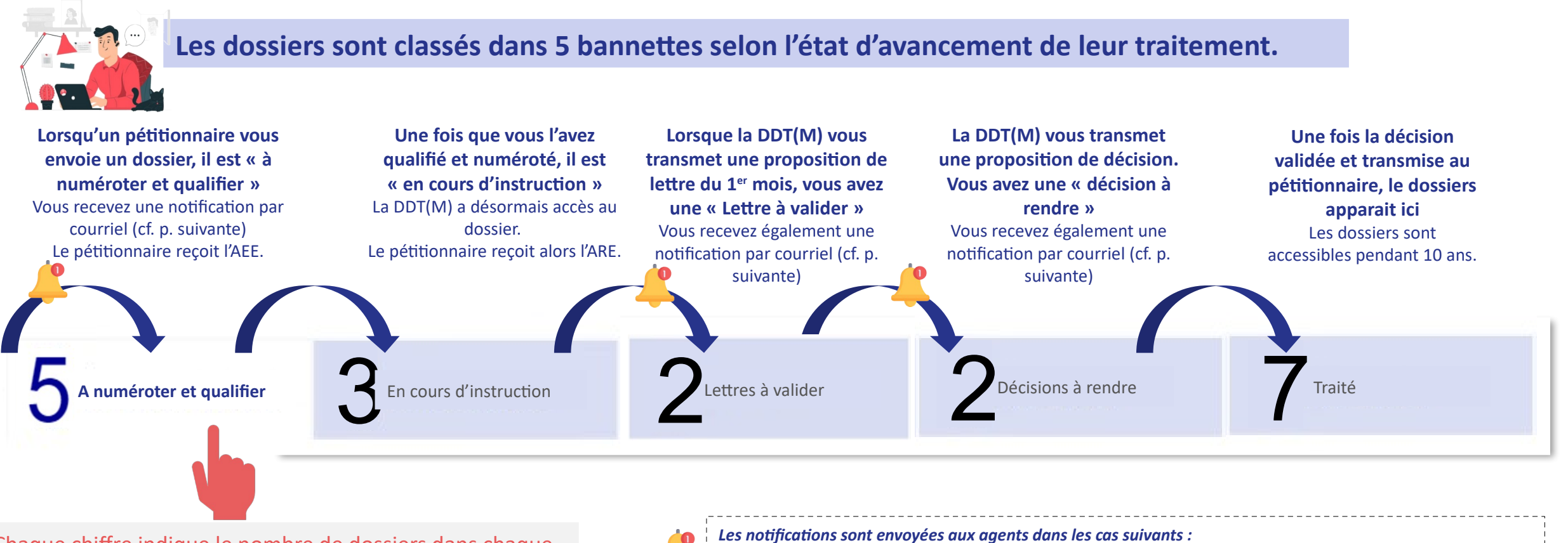

Chaque chiffre indique le nombre de dossiers dans chaque bannette. Cliquez sur la bannette pour accéder aux dossiers qui y sont classés

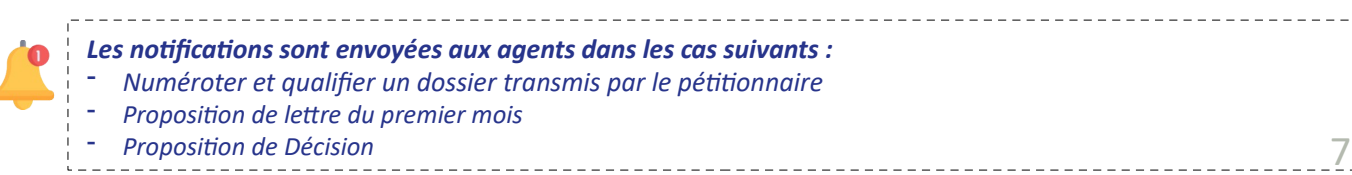

*Document de travail*

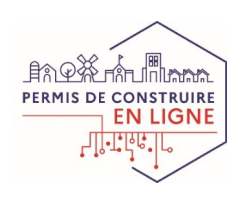

## **I. COMPRENDRE LE FONCTIONNEMENT DE RIE'AU Les notifications que vous recevrez depuis RIE'AU**

Les notifications RIE'AU sont envoyées automatiquement **renseignée durant l'enrôlement\* de votre commune.** 

**Assurez-vous que plusieurs agents aient accès à l'adresse générique de votre guichet unique pour ne pas « manquer » un élément durant les périodes d'absence ou de congés. Cf création de comptes .** 

**Il est possible, une fois la commune enrôlée, de vérifier et modifier l'adresse générique de contact en se rendant dans l'onglet « Mon service ».** 

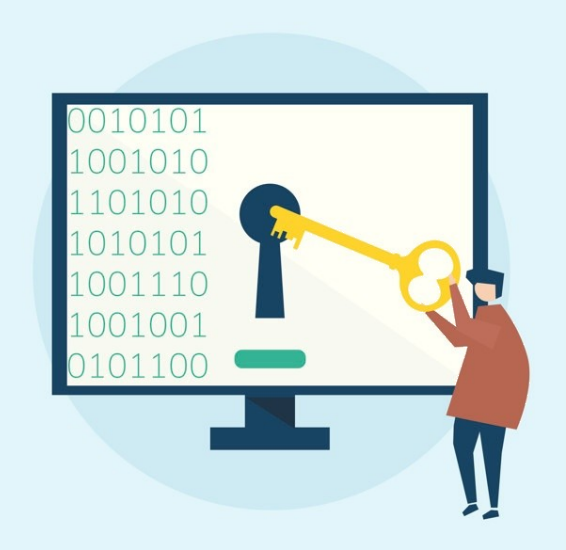

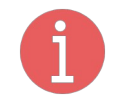

**\*La procédure d'enrôlement est expliquée dans le support dédié « Comment accéder à RIE'AU »**

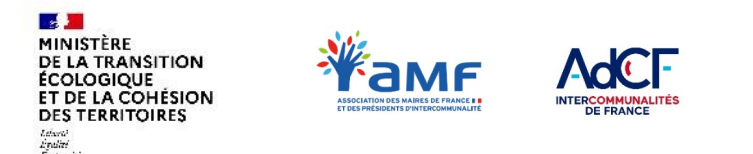

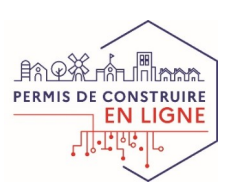

### **II. GUIDE PAS-À-PAS POUR TRAITER VOS DOSSIERS Etape 1 : vous recevez un dossier**

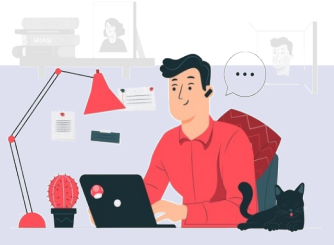

**Lorsqu'un pétitionnaire vous envoie un dossier vous recevez une notification**

- Le pétitionnaire (et les co-pétitionnaires) a reçu un Accusé d'Enregistrement Electronique (AEE)
- $\triangleright$  Le délais d'instruction commence à courir à compter de la date d'émission de l'AEE

*Aperçu de la notification*

**Objet : Nouvelle(s) demande(s) d'autorisation d'urbanisme à numéroter et qualifier** 

*Bonjour,*

*Votre service est sollicité pour numéroter et qualifier la (les) demande(s) cidessous :* 

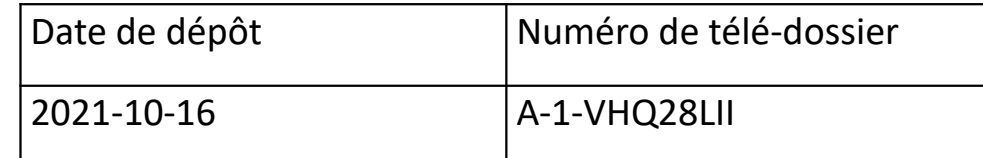

*Pour prendre connaissance de ces demandes et les traiter, veuillez cliquer sur le lien ci-après :<https://rieau.cohesion-territoires.gouv.fr/agent/login>*

*Pour information, sans traitement de votre part, une décision tacite sera opposable par le pétitionnaire.* 

**Cliquez directement sur ce lien pour accéder à RIE'AU.** Vous aurez alors besoin de vous authentifier avec votre compte agent

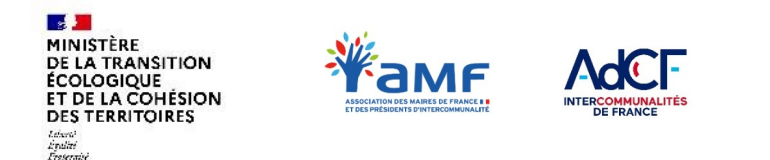

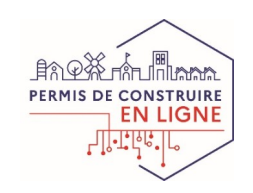

### **II. GUIDE PAS-À-PAS POUR TRAITER VOS DOSSIERS Etape 2 : vous accédez au dossier**

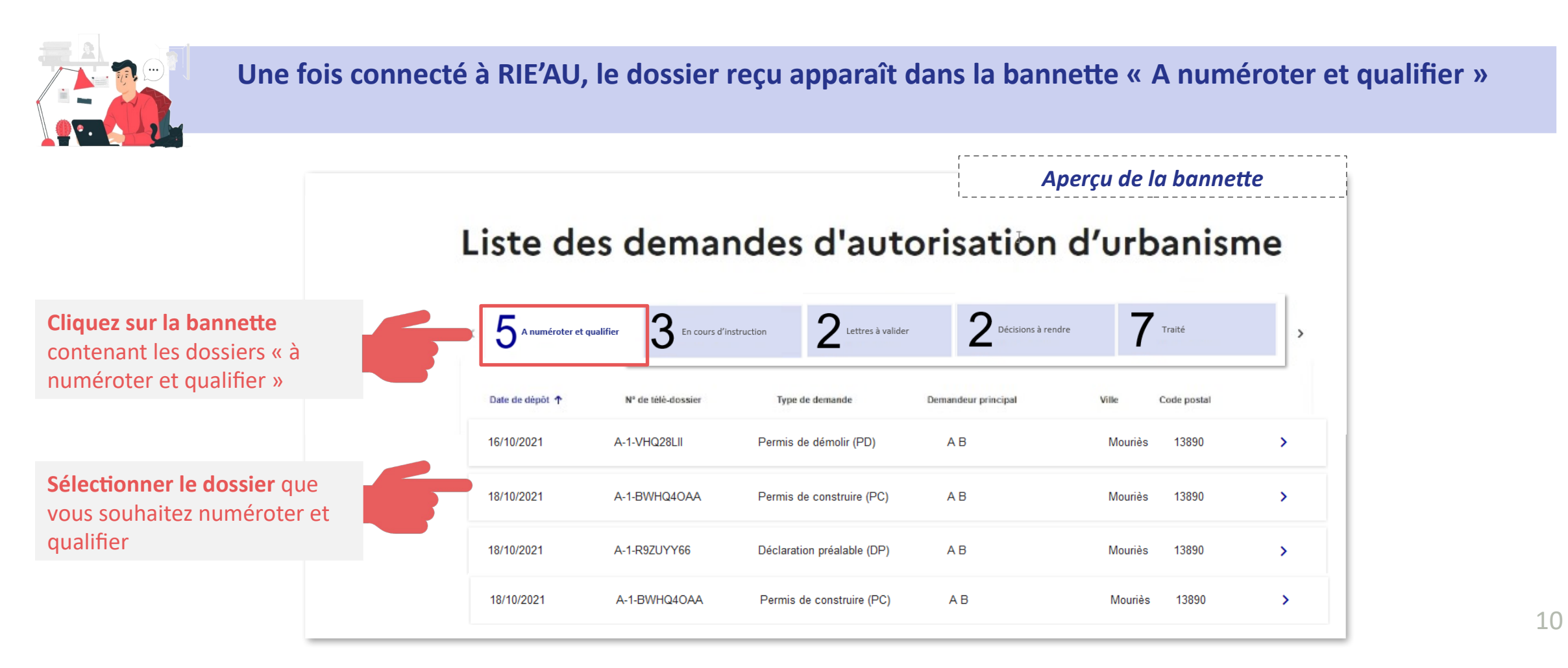

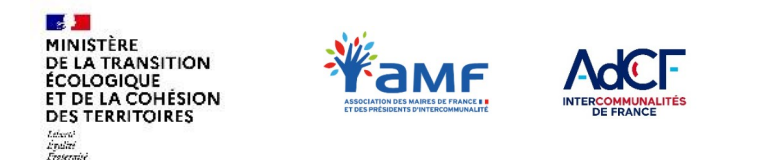

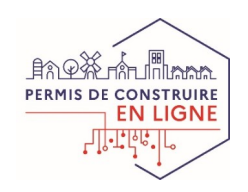

# **II. GUIDE PAS-À-PAS POUR TRAITER VOS DOSSIERS**

#### **Etape 3 : vous prenez connaissance du dossier**

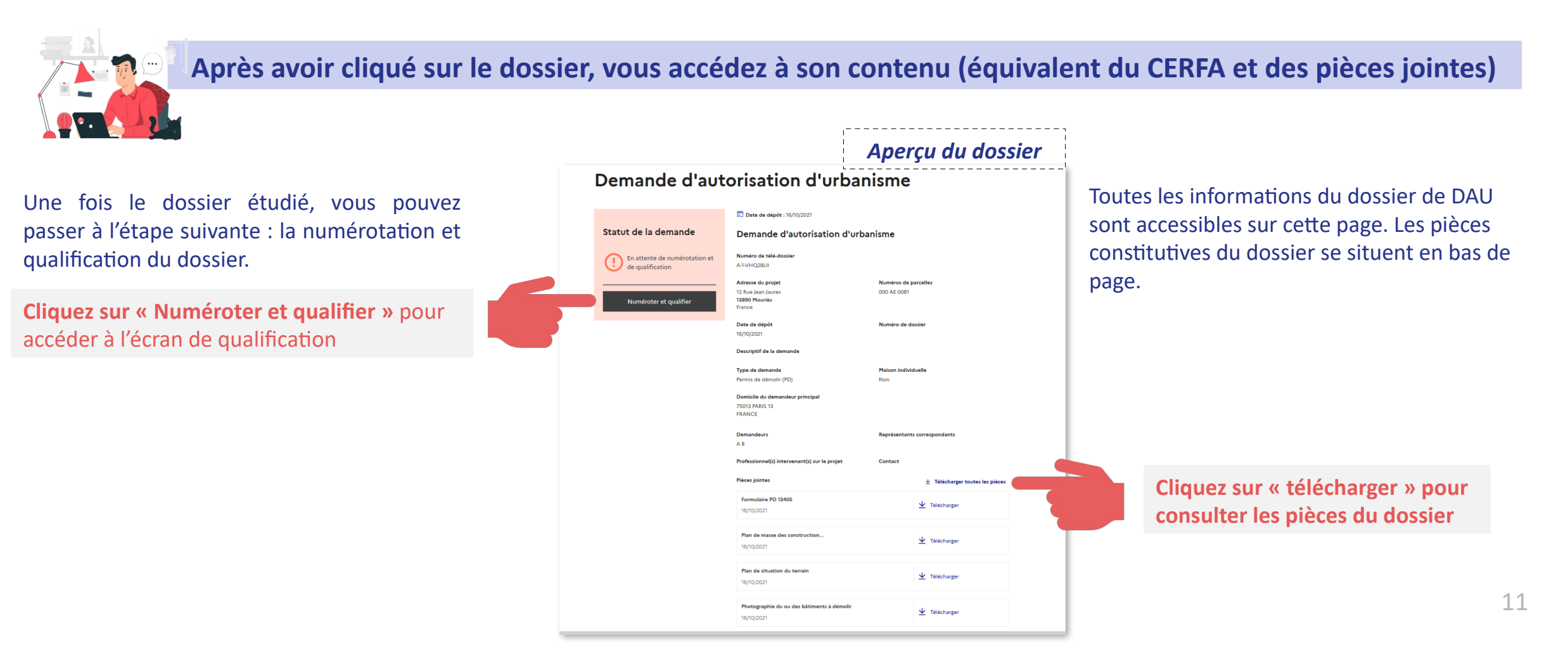

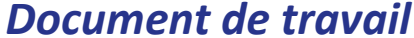

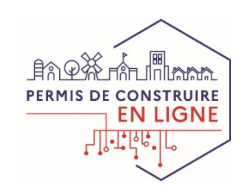

# **II. GUIDE PAS-À-PAS POUR TRAITER VOS DOSSIERS**

### **Etape 4 : vous qualifiez et numérotez ce dossier**

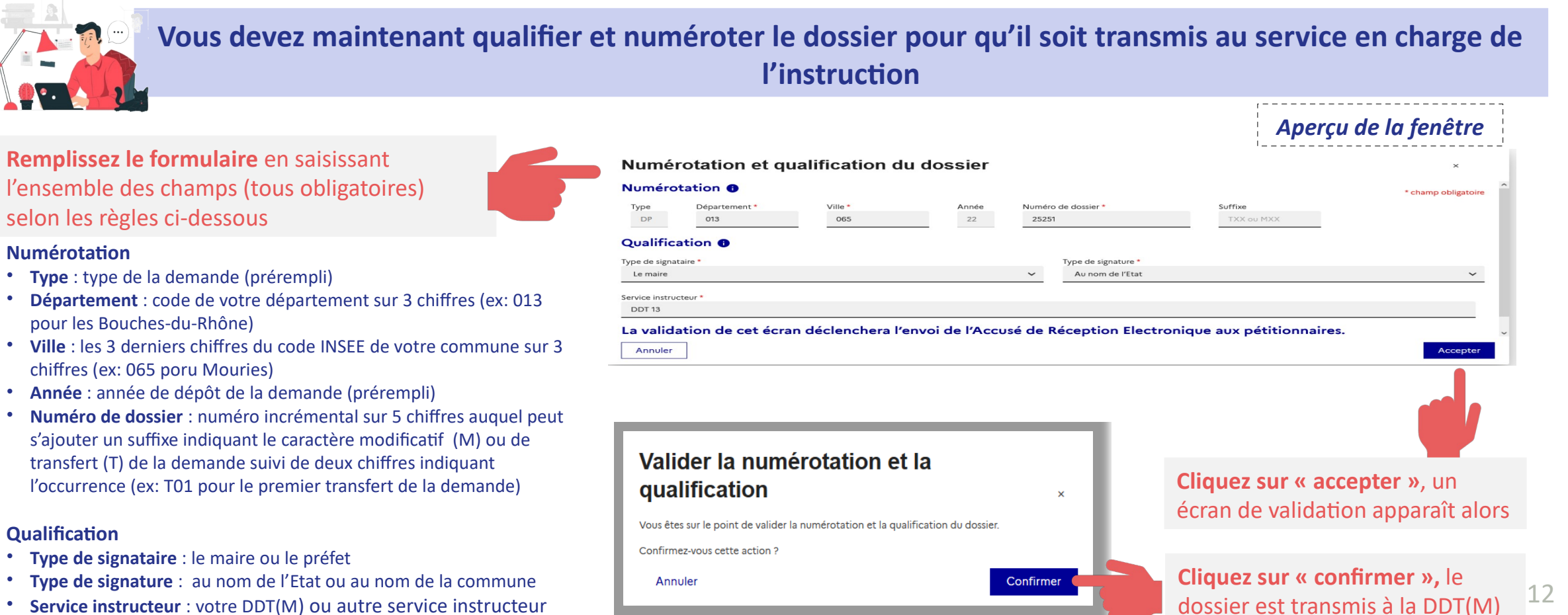

• **Service instructeur** : votre DDT(M) ou autre service instructeur

MINISTÈRE **DE LA TRANSITION** ÉCOLOGIOUE ET DE LA COHÉSION **DES TERRITOIRES** 

Leberté<br>Épolité<br>Fraterrite

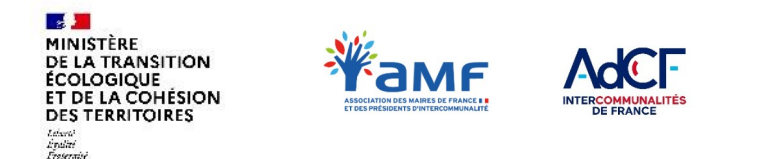

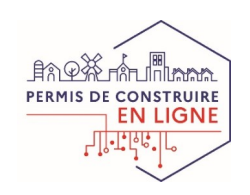

### **II. GUIDE PAS-À-PAS POUR TRAITER VOS DOSSIERS Etape 5 : le dossier est transmis pour instruction à la DDT(M)**

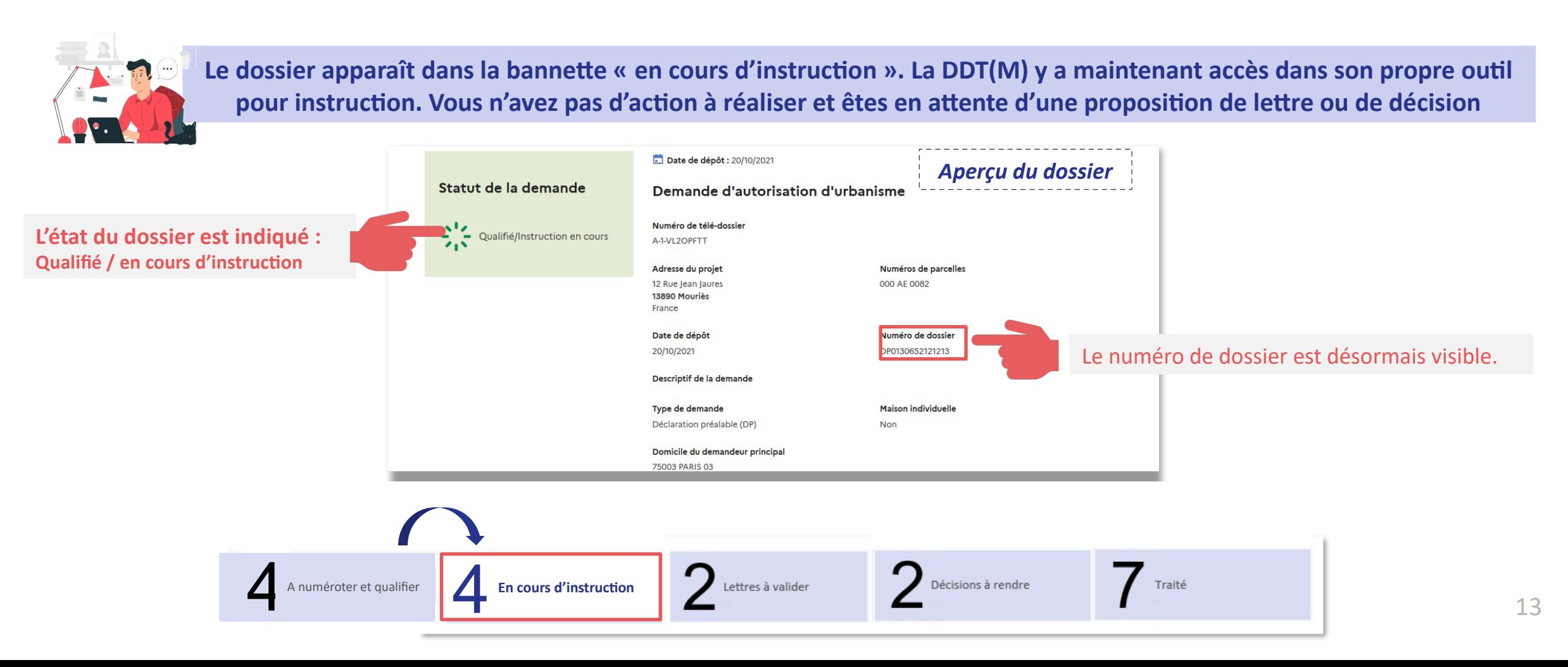

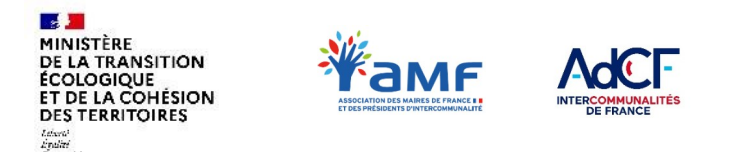

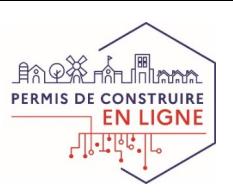

## **II. GUIDE PAS-À-PAS POUR TRAITER VOS DOSSIERS**

**Etape 6 : vous recevez une proposition de lettre du premier mois**

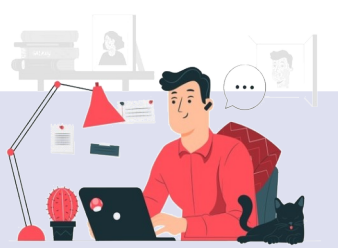

**Lorsque la DDT(M) vous envoie sa proposition de lettre du premier mois, vous recevez une notification**

Si la DDT(M) a délégation pour transmettre la lettre directement au pétitionnaire, celle-ci sera intégré au dossier qui restera au statut en cours d'instruction; vous n'avez ici aucune action à faire.

*Aperçu de la notification*

#### **Objet : Nouvelle(s) proposition de lettre(s) du premier mois**

#### *Bonjour,*

*Votre service est sollicité pour valider et envoyer la (les) propositions(s) de lettre(s) ci-dessous :* 

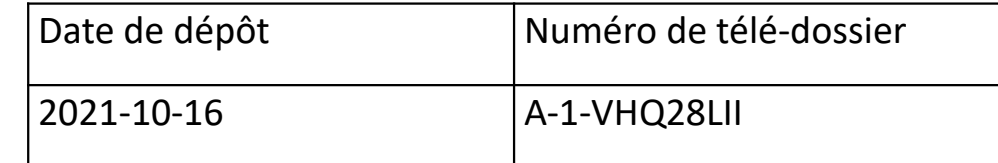

*Pour prendre connaissance de ces propositions et les traiter, veuillez cliquer sur le lien ci-après : <https://rieau.cohesion-territoires.gouv.fr/agent/login>*

*Pour information, sans traitement de votre part, décision tacite sera opposable par le pétitionnaire.* 

**Cliquez directement sur ce lien pour accéder à RIE'AU.** Vous aurez alors besoin de vous authentifier avec votre compte agent

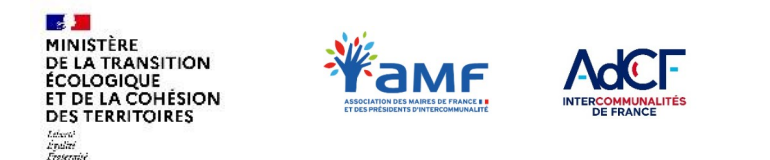

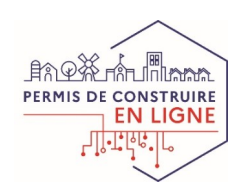

### **II. GUIDE PAS-À-PAS POUR TRAITER VOS DOSSIERS**

### **Etape 7 : vous accédez à la proposition de lettre**

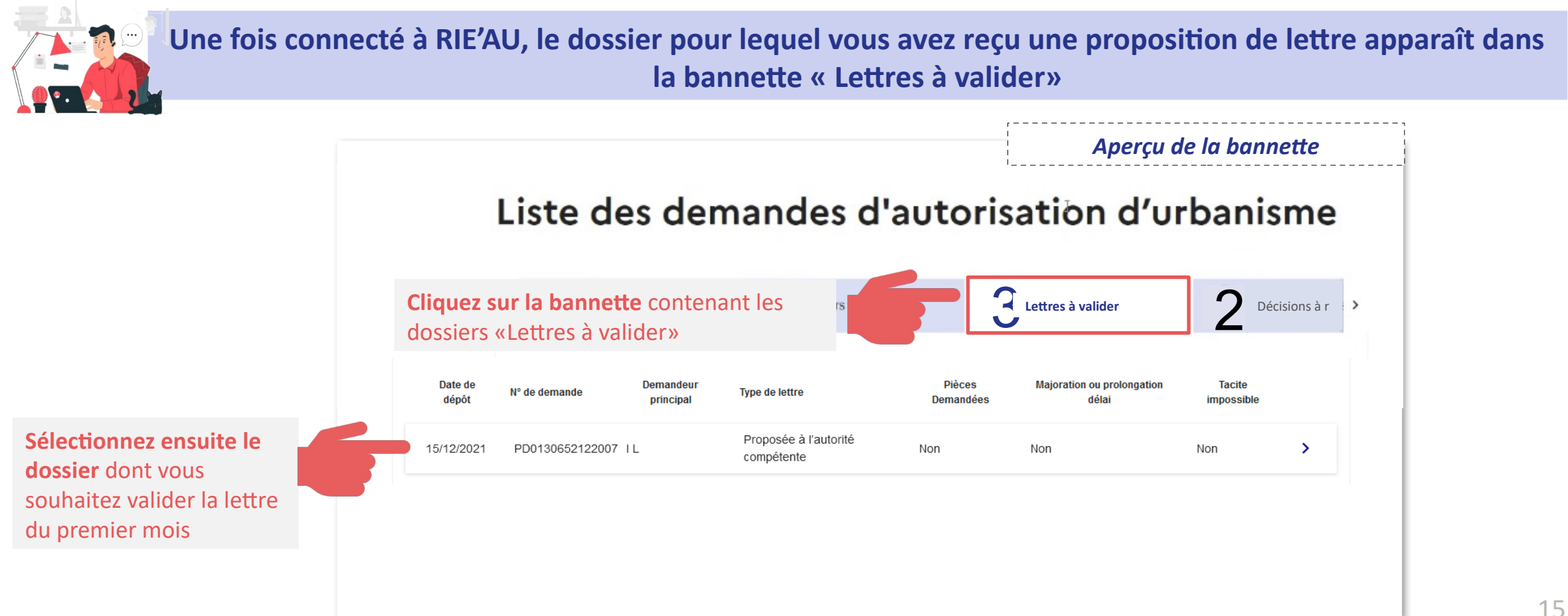

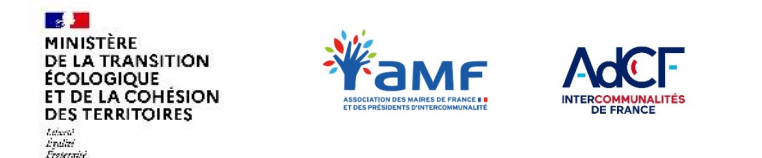

**bouton « Refuser »**

*Document de travail*

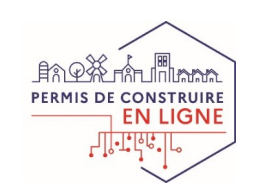

## **II. GUIDE PAS-À-PAS POUR TRAITER VOS DOSSIERS**

**Etape 8 : vous consultez la proposition de lettre du premier mois**

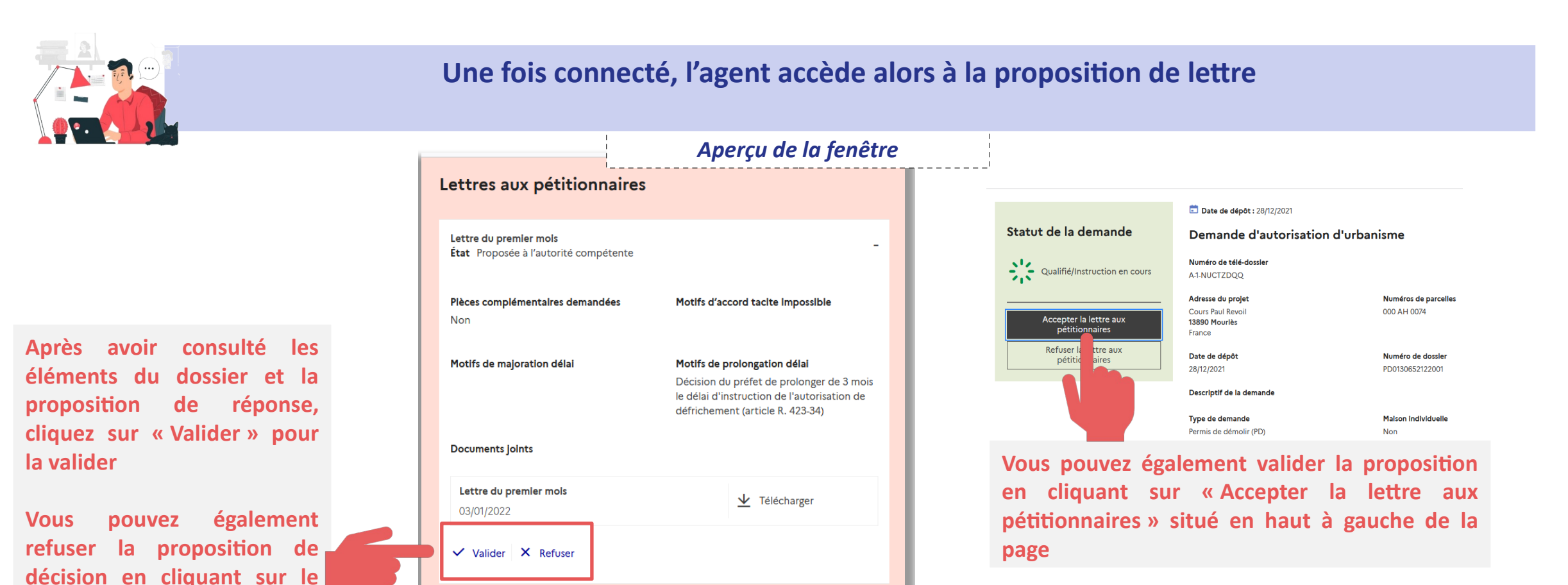

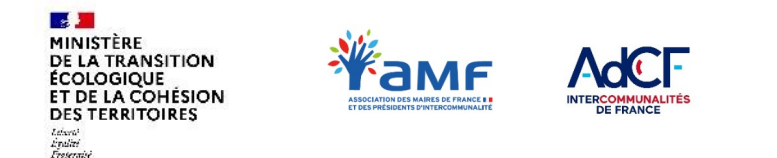

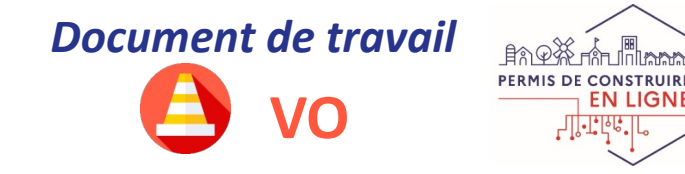

### **II. GUIDE PAS-À-PAS POUR TRAITER VOS DOSSIERS**

**Etape 9 : vous validez la proposition lettre et la transmettez au pétitionnaire**

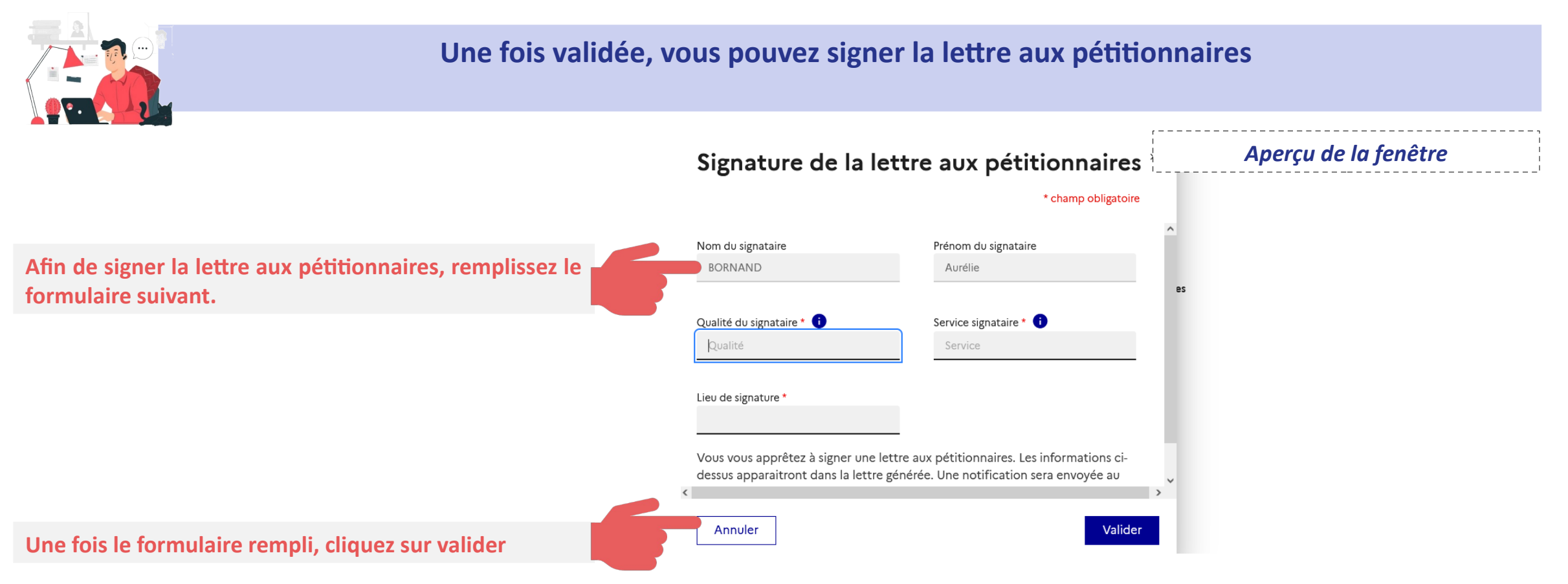

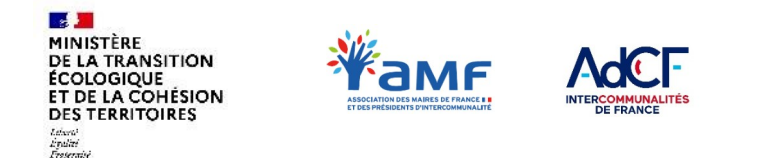

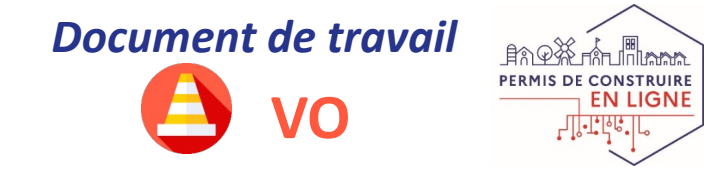

### **II. GUIDE PAS-À-PAS POUR TRAITER VOS DOSSIERS**

#### **Etape 9 : vous validez ou non la proposition lettre et la transmettez au pétitionnaire**

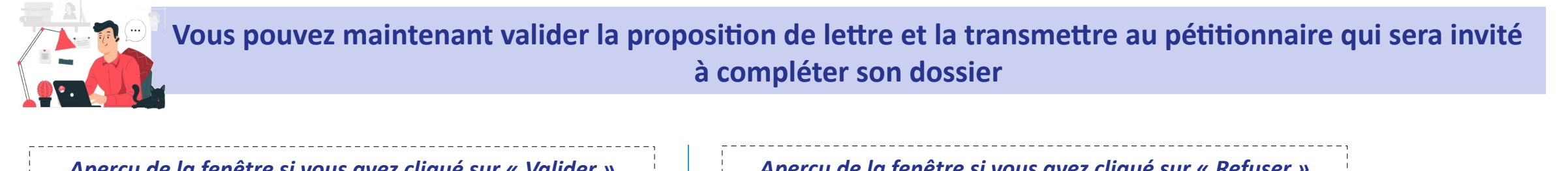

#### *Aperçu de la fenêtre si vous avez cliqué sur « Valider »*

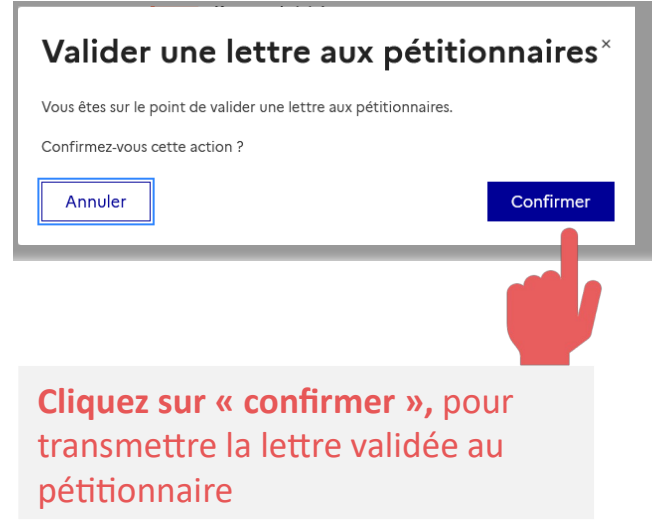

*Aperçu de la fenêtre si vous avez cliqué sur « Refuser »*

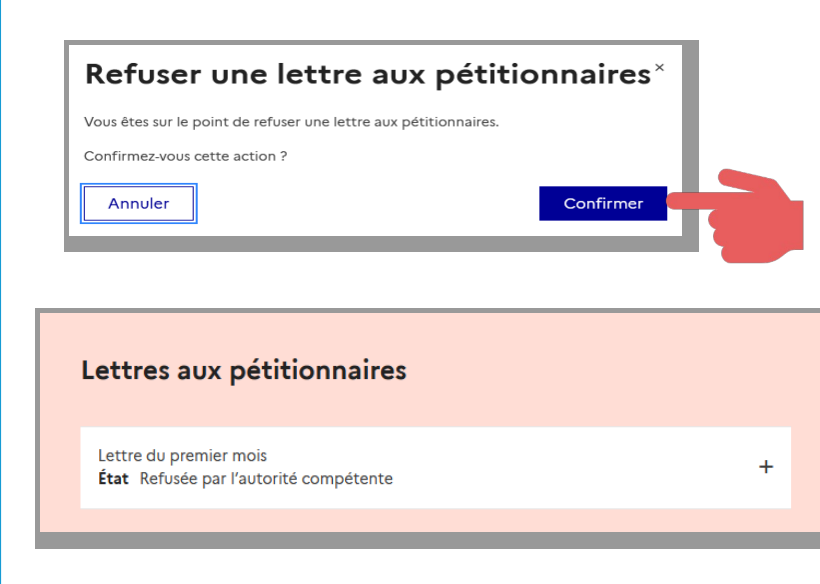

**Cliquez sur « confirmer »**, pour confirmer votre refus. Un écran de validation apparaît alors affichant l'état de la lettre (image ci-dessous). **A noter,** dans ce cas le pétitionnaire ne reçoit rien; Il s'agit ici d'un échange entre administration.

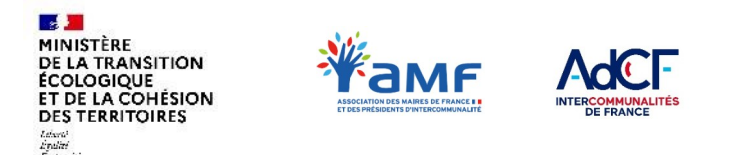

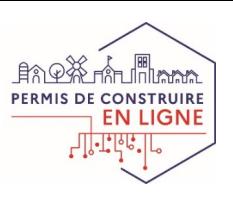

## **II. GUIDE PAS-À-PAS POUR TRAITER VOS DOSSIERS**

### **Etape 10 : vous recevez une proposition de décision**

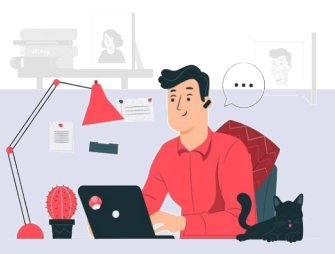

**Lorsque la DDT(M) vous envoie sa proposition de décision, vous recevez une notification**

La proposition acceptée (accord ou refus de la demande) sera transmise au pétitionnaire.

Si vous refusez la proposition de la DDT, le pétitionnaire n'est pas informé et un nouvel échange s'engage entre la commune et la DDT(M).

*Aperçu de la notification*

#### **Objet : Nouvelle(s) proposition de décision(s)**

#### *Bonjour,*

*Votre service est sollicité pour valider et envoyer la (les) propositions (s) cidessous :* 

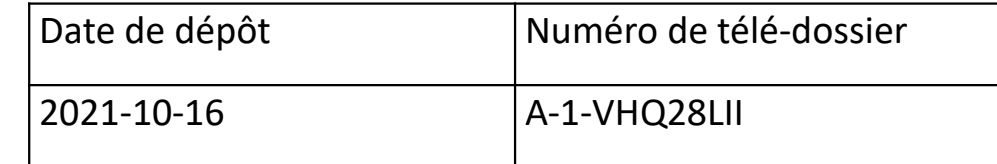

*Pour prendre connaissance de ces propositions et les traiter, veuillez cliquer sur le lien ci-après : <https://rieau.cohesion-territoires.gouv.fr/agent/login>*

*Pour information, sans traitement de votre part de décision tacite sera opposable par le pétitionnaire.* 

**Cliquez directement sur ce lien pour accéder à RIE'AU.** Vous aurez alors besoin de vous authentifier avec votre compte agent

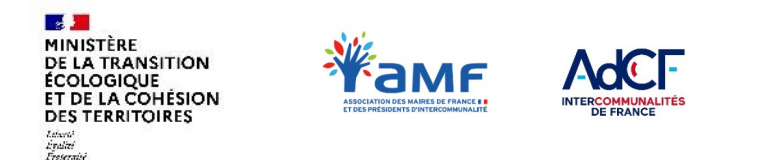

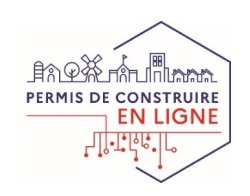

### **II. GUIDE PAS-À-PAS POUR TRAITER VOS DOSSIERS**

### **Etape 11 : vous accédez à la proposition de décision**

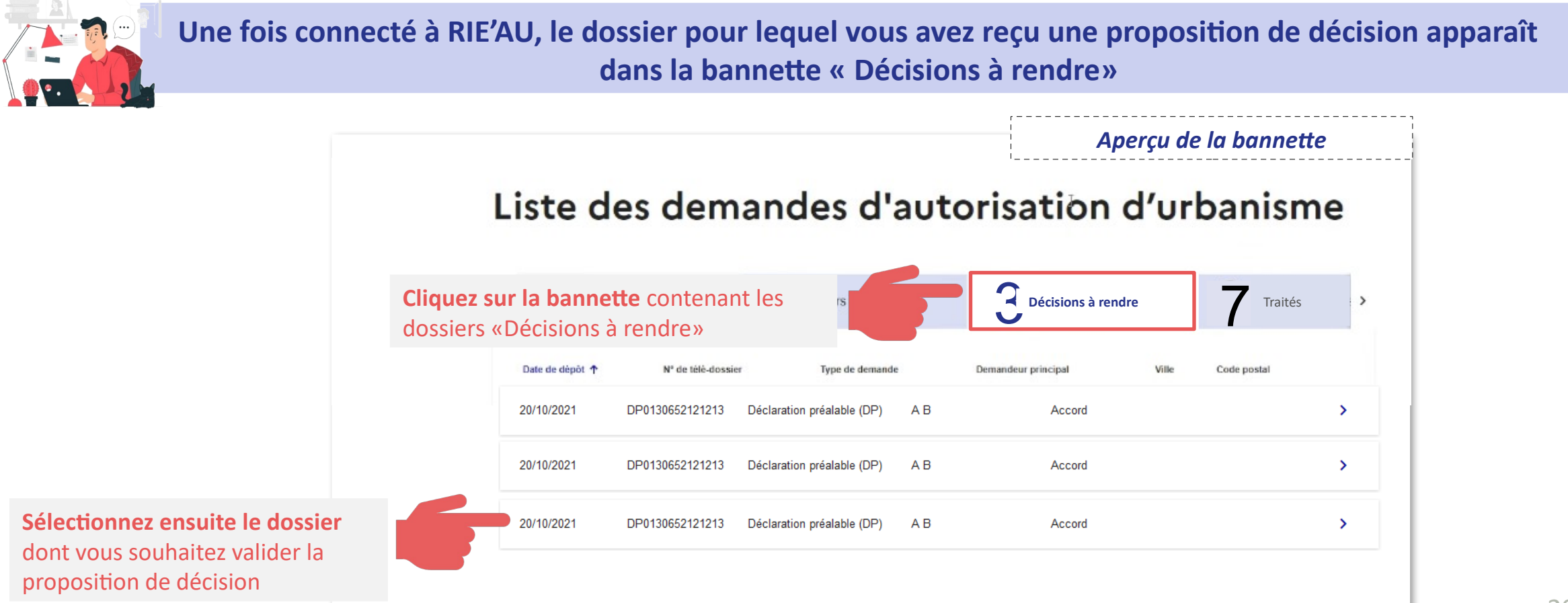

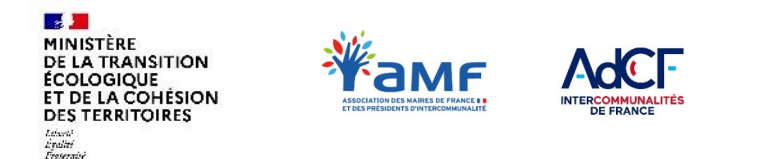

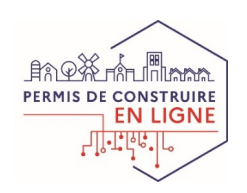

### **II. GUIDE PAS-À-PAS POUR TRAITER VOS DOSSIERS**

### **Etape 12 : vous consultez la proposition de décision**

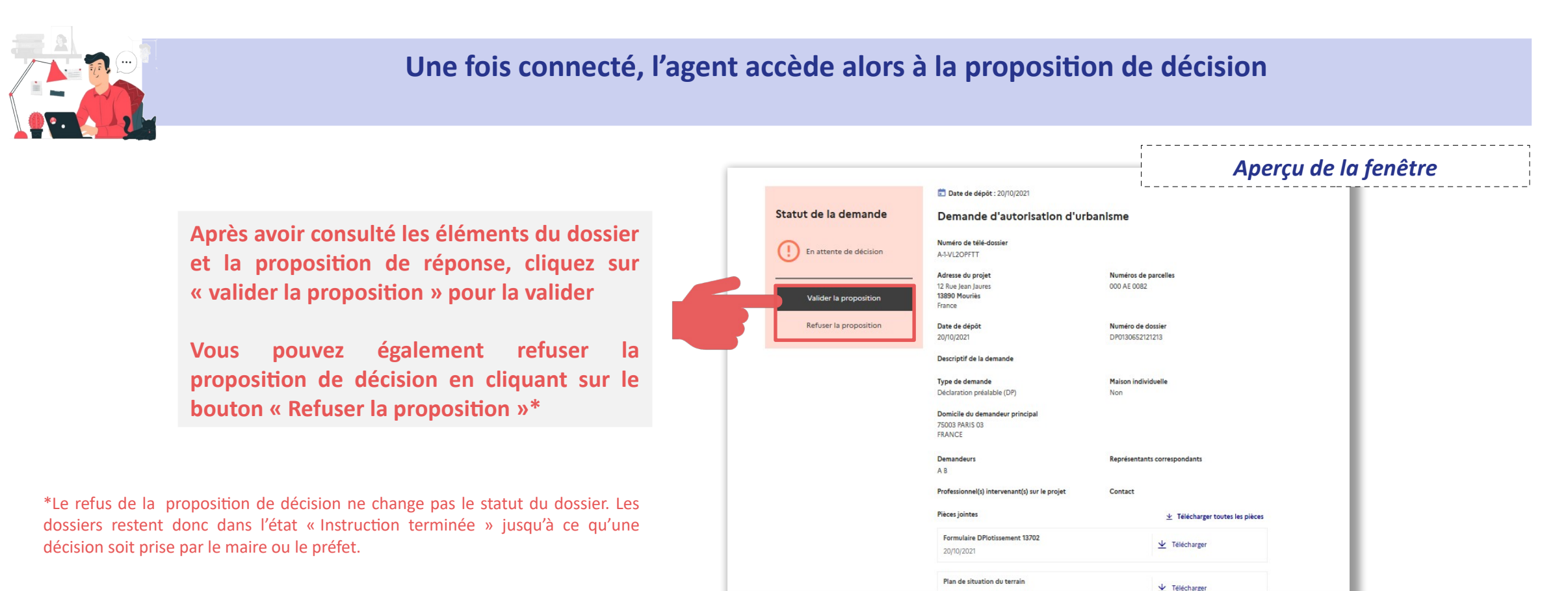

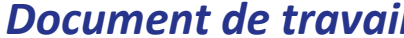

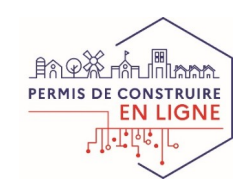

### **II. GUIDE PAS-À-PAS POUR TRAITER VOS DOSSIERS**

### **Etape 13 : vous validez la proposition de décision pour transmission à la DGCL et au pétitionnaire**

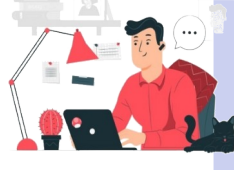

MINISTÈRE DE LA TRANSITION **ÉCOLOGIQUE** ET DE LA COHÉSION **DES TERRITOIRES** 

Leboral<br>Épolité<br>Francescia

**au demandeur mais aussi au contrôle de légalité.** 

**Vous pouvez maintenant accepter la proposition de décision, la valider et assurer son transfert à la DGCL pour lui permettre d'assurer le contrôle de légalité, uniquement pour les communes compétentes bénéficiant d'une mise à disposition des services de la DDT (M) pour l'instruction des DAU**

Demande d'autorisation d'urbanisme

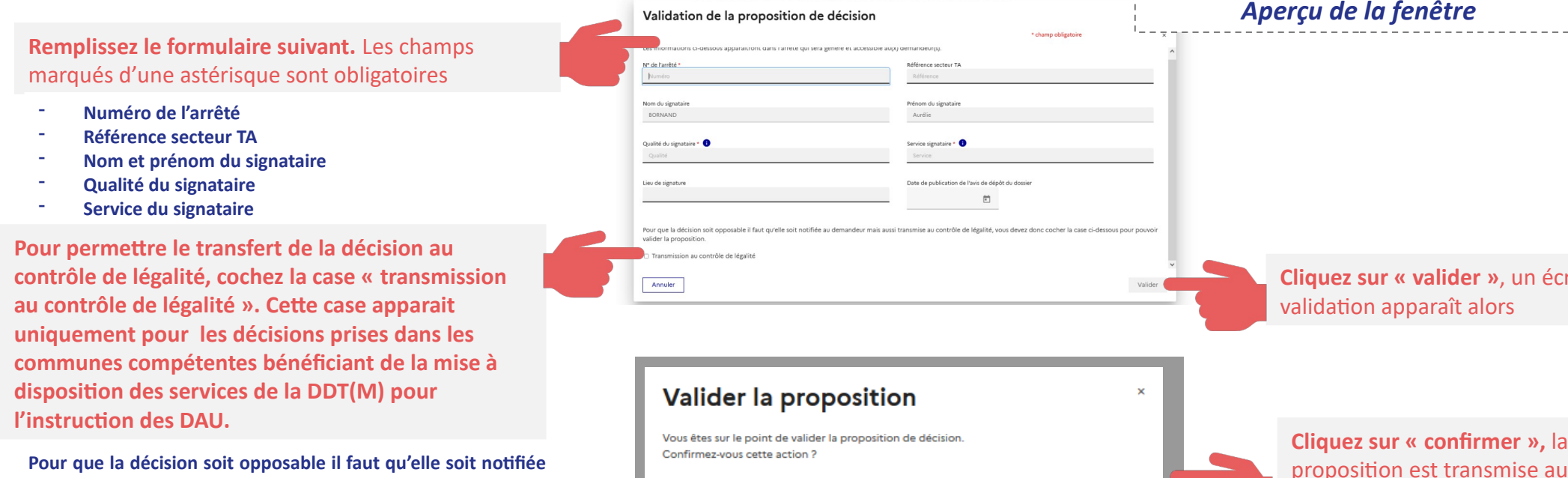

Annule

**Cliquez sur « valider »**, un écran de

pétitionnaire

Confirme

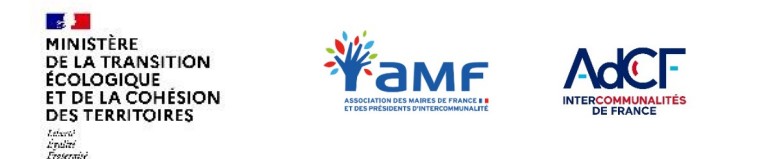

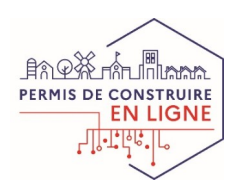

## **II. GUIDE PAS-À-PAS POUR TRAITER VOS DOSSIERS**

**Etape 13 bis : vous refusez la proposition de décision et la transmettez au pétitionnaire**

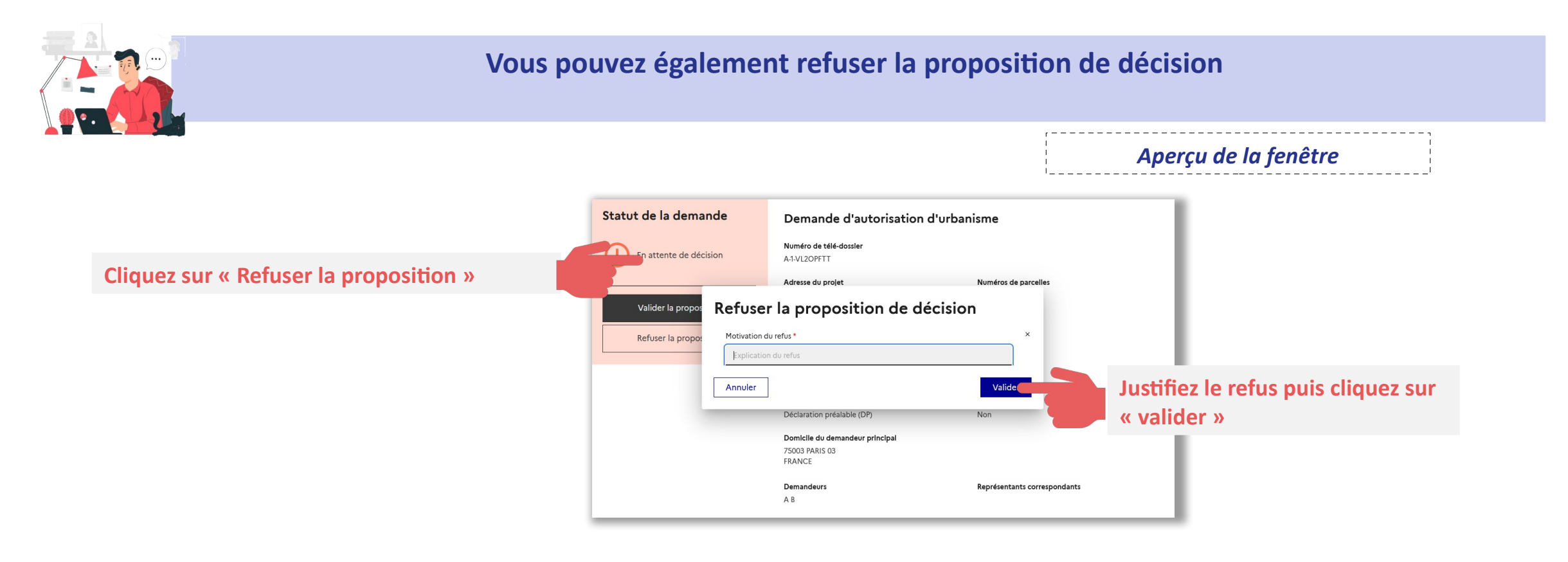

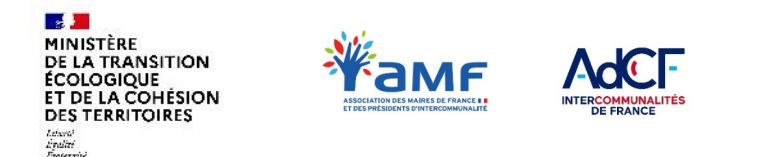

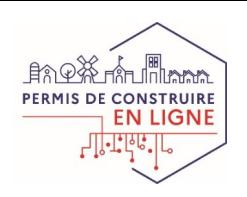

### **II. GUIDE PAS-À-PAS POUR TRAITER VOS DOSSIERS Etape 14 : la décision est transmise au pétitionnaire et le dossier mis à jour**

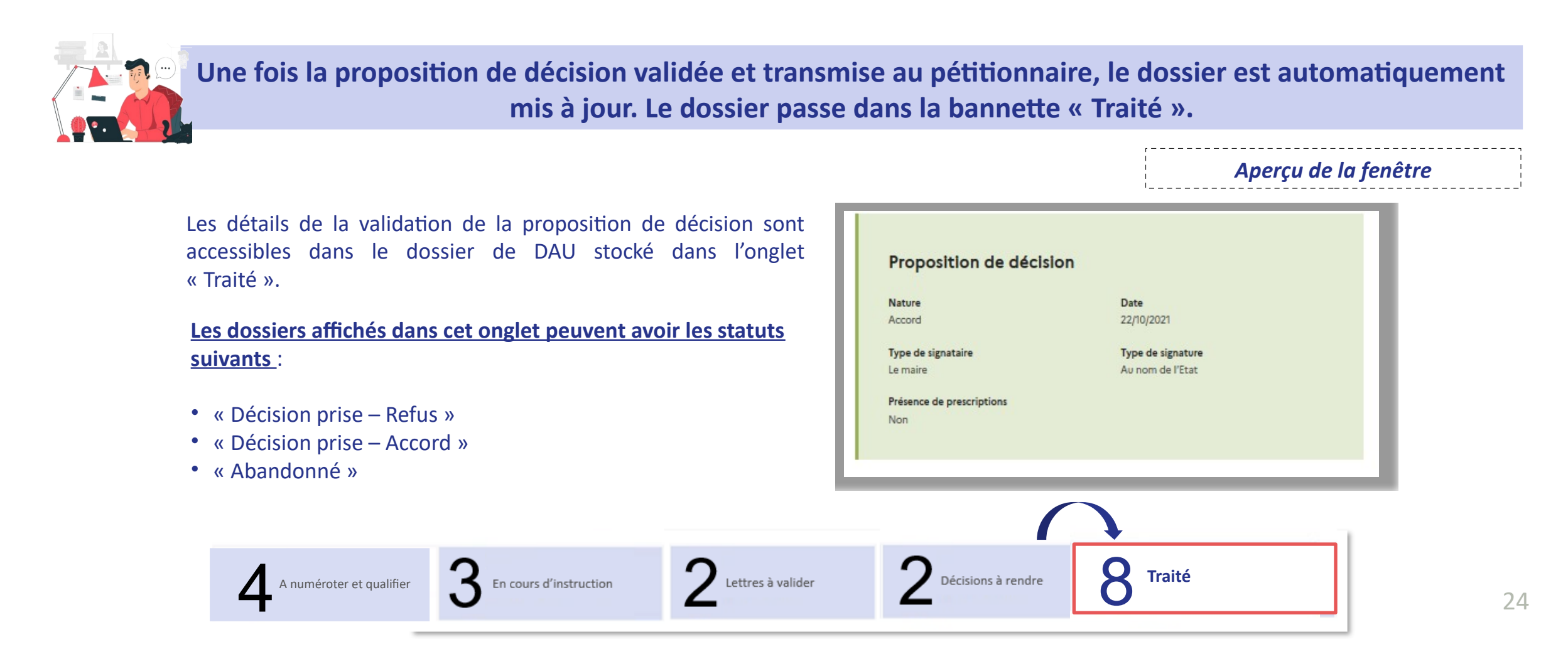

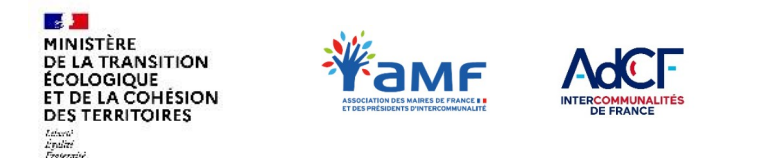

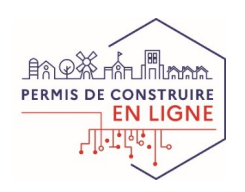

## **II. GUIDE PAS-À-PAS POUR TRAITER VOS DOSSIERS**

### **Etape 15 : pour les communes compétentes bénéficiant de la mise à disposition des services de la DDT(M) pour l'instruction des DAU la décision est transmise à la DGCL 1/2**

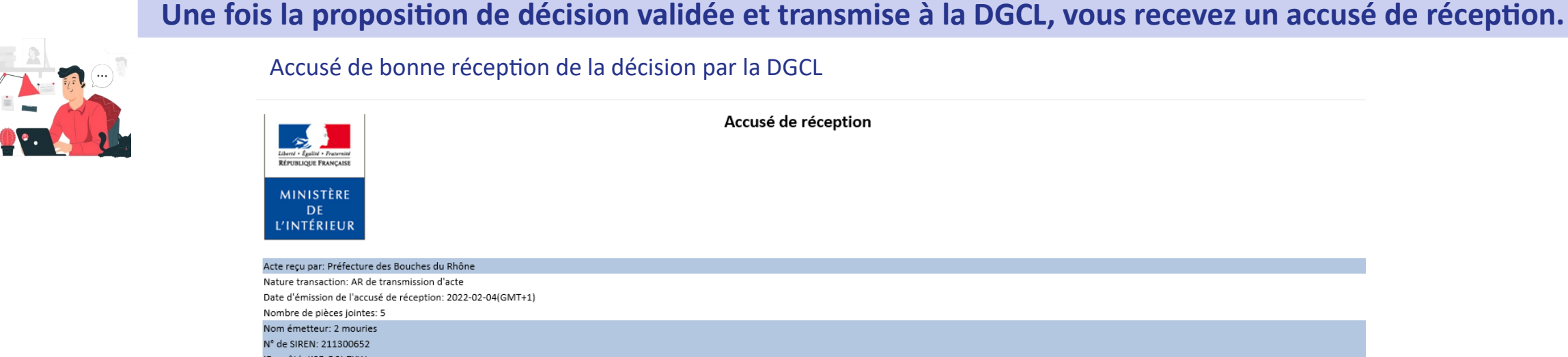

Accusé de réception

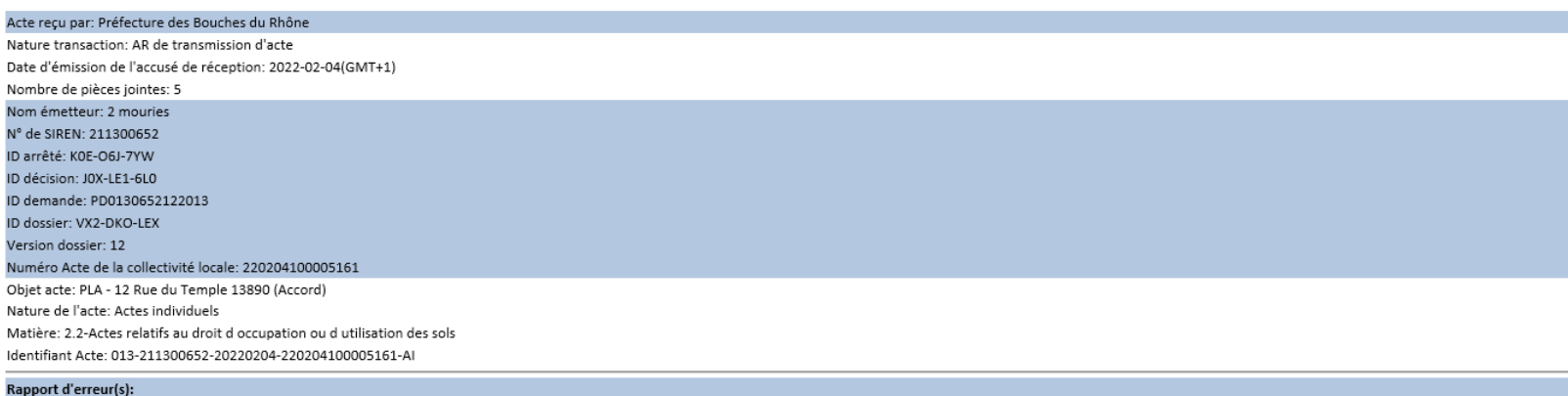

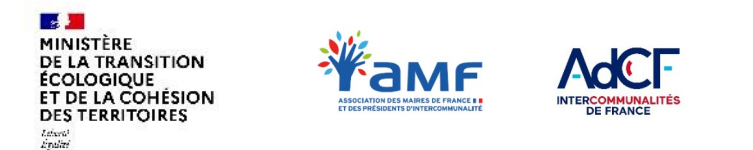

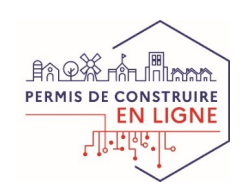

### **II. GUIDE PAS-À-PAS POUR TRAITER VOS DOSSIERS Etape 15 : la décision est transmise à la DGCL 2/2**

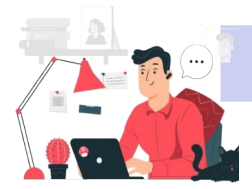

**Dans le cas d'un problème d'ouverture de pièces ou de non réception, vous êtes également notifié.**

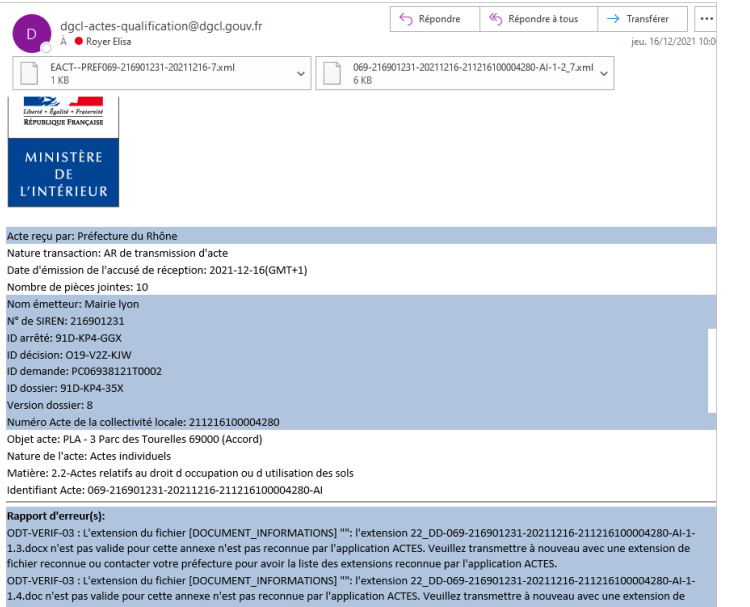

#### Notification d'échec d'ouverture des pièces Notification d'échec de transmission du dossier

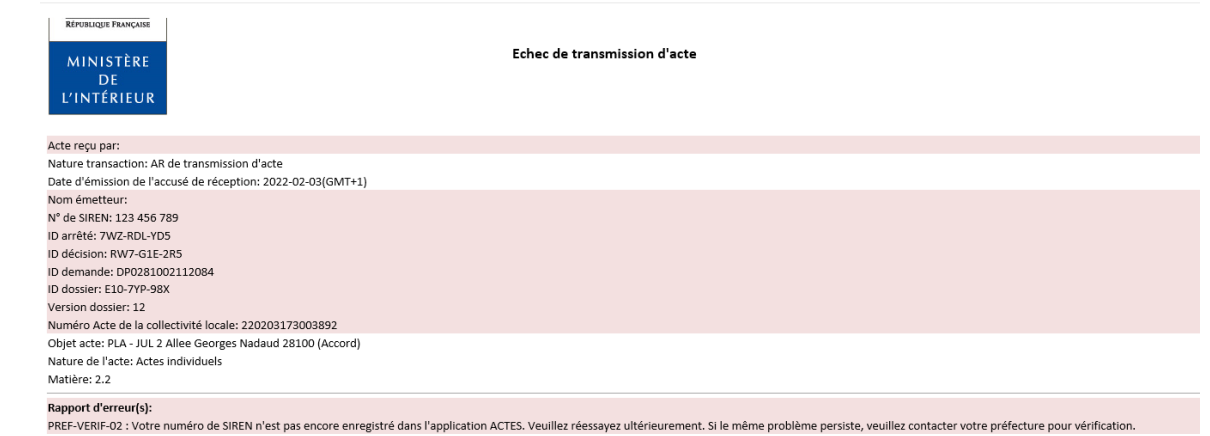

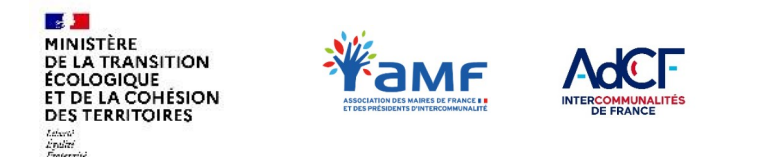

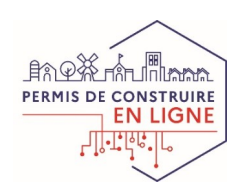

27

### **III. AUTRES FONCTIONS ET RESSOURCES DISPONIBLES Créer de nouveaux comptes RIE'AU pour vos agents**

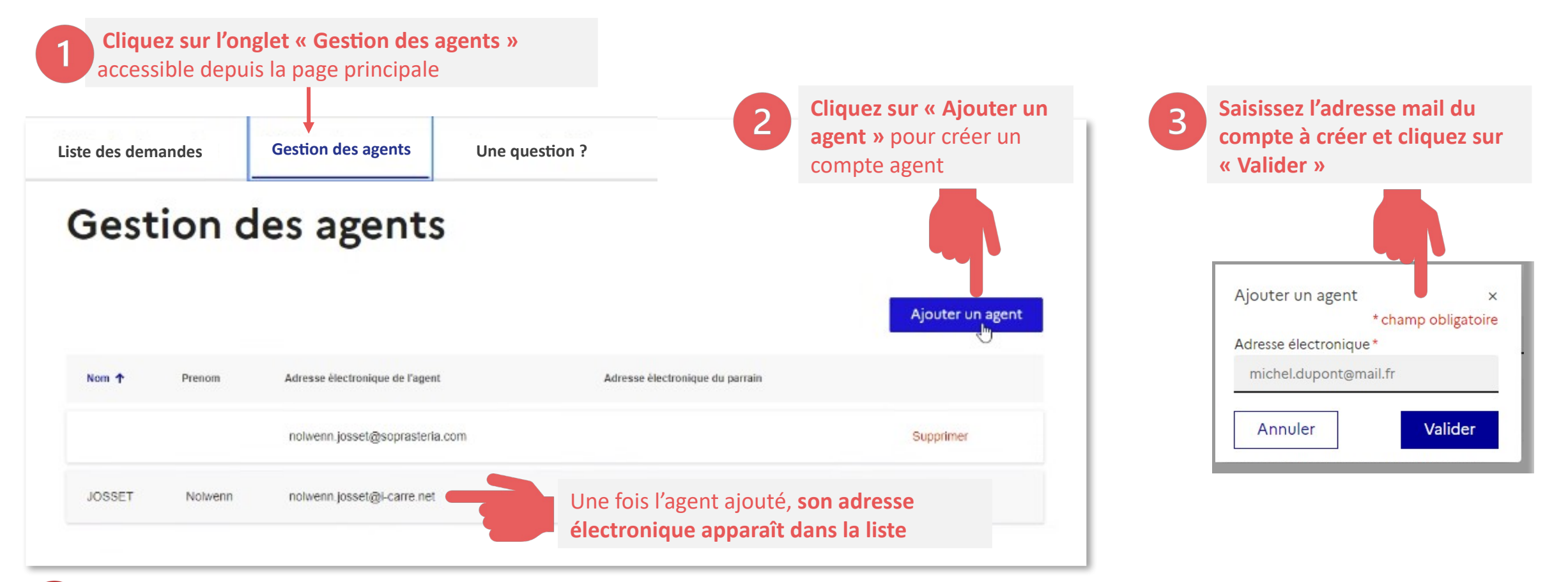

Une fois qu'un agent a son compte, ce dernier accède aux dossiers de DAU et peut les traiter depuis son compte RIE'AU.

Lors de la procédure d'enrôlement, 2 comptes agents sont créés automatiquement : cette étape est décrite dans le document **« Comment accéder à RIE'AU »** 

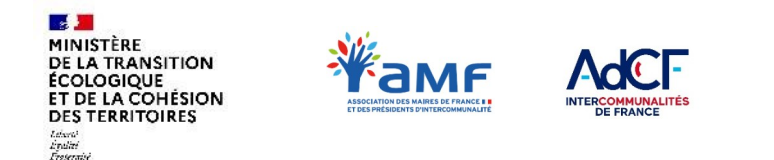

**commune**

*Document de travail*

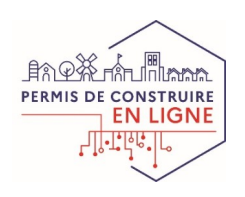

### **III. AUTRES FONCTIONS ET RESSOURCES DISPONIBLES Accéder aux détails de votre service**

**Une fois votre commune enrôlée, vous avez accés à l'onglet « Mon service ». Cet onglet regroupe l'ensemble des informations concernant votre commune.** 

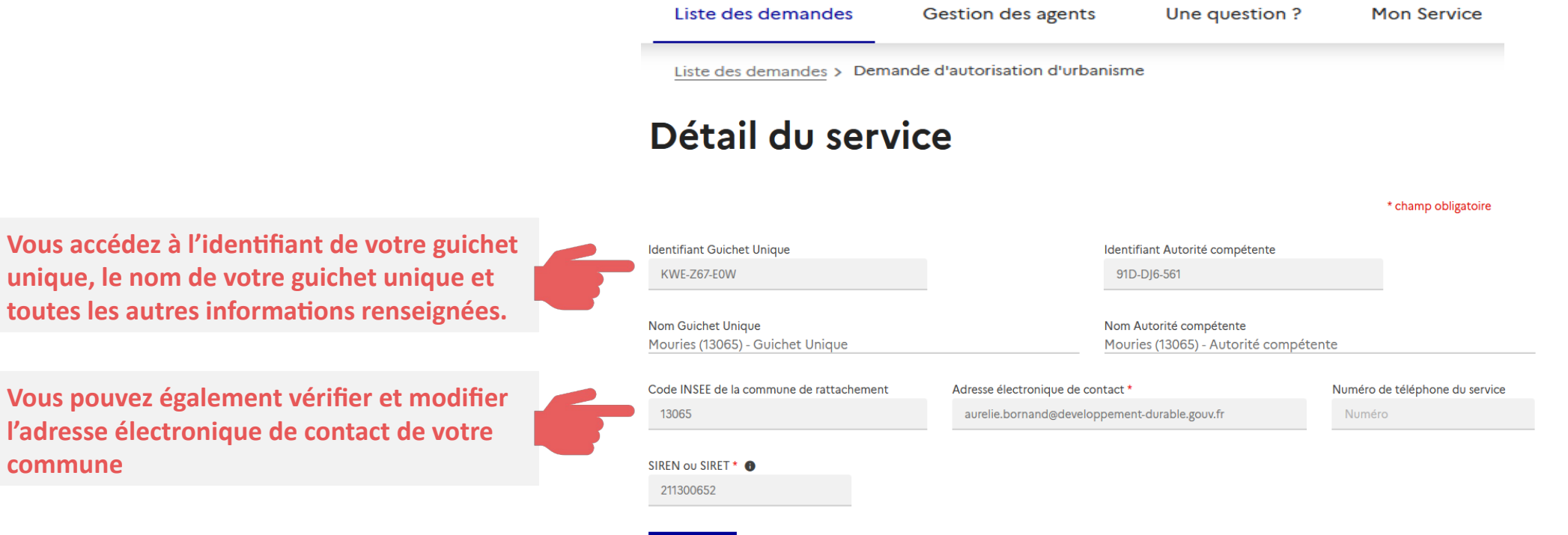

Modifier

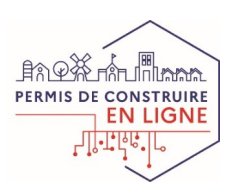

### **Le Kit Rie'AU III. AUTRES FONCTIONS ET RESSOURCES DISPONIBLES**

# ------

-----

MINISTÈRE

LA TRANSITION **T DE LA COHÉSION** 

### **TUTORIELS VIDÉOS**

- **1. Réaliser son enrôlement sur RIE'AU**
- **2. Numéroter et qualifier un dossier**
- **3. Valider une lettre du 1er mois**
- **4. Valider une proposition de décision** *(version dédiée aux communes compétentes et version dédiée aux communes non compétentes)*

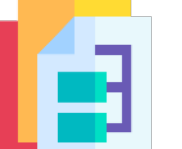

### **Un Kit documentaire DOCUMENTATION**

- **La dématérialisation pour les communes non-compétentes, en MAD ou concernées par une OIN**
- **Comment accéder à RIE'AU**
- **Création d'un compte Cerbère**
- **Manuel d'utilisation RIE'AU**

**SUPPORTS DE COMMUNICATION**

**Supports de présentation de Ad'AU et Rie'AU à destination des pétitionnaires**

- **Format plaquette**
- **Format vidéo « motion design »**